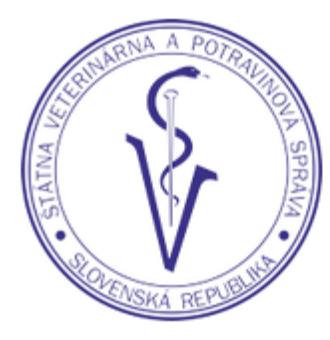

## ŠTÁTNA VETERINÁRNA A POTRAVINOVÁ SPRÁVA SLOVENSKEJ REPUBLIKY

Evidencia produktov živočíšneho pôvodu, nesprac. zeleniny, ovocia a vedľajších živočíšnych produktov

### **IS ZASIELKY 2.0**

### Obsah

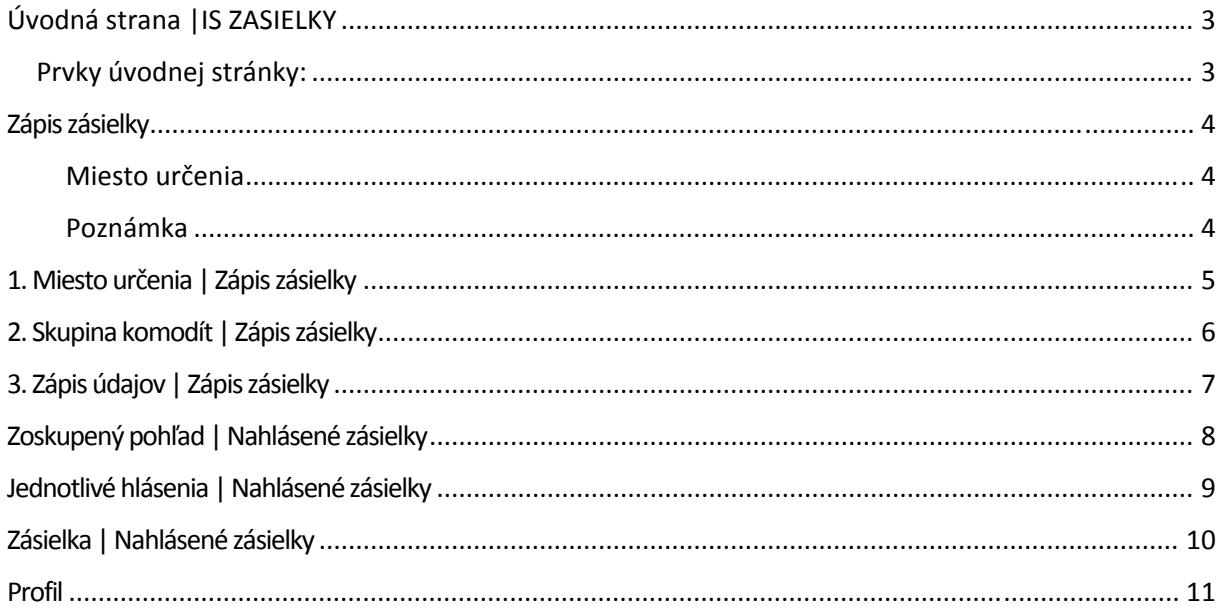

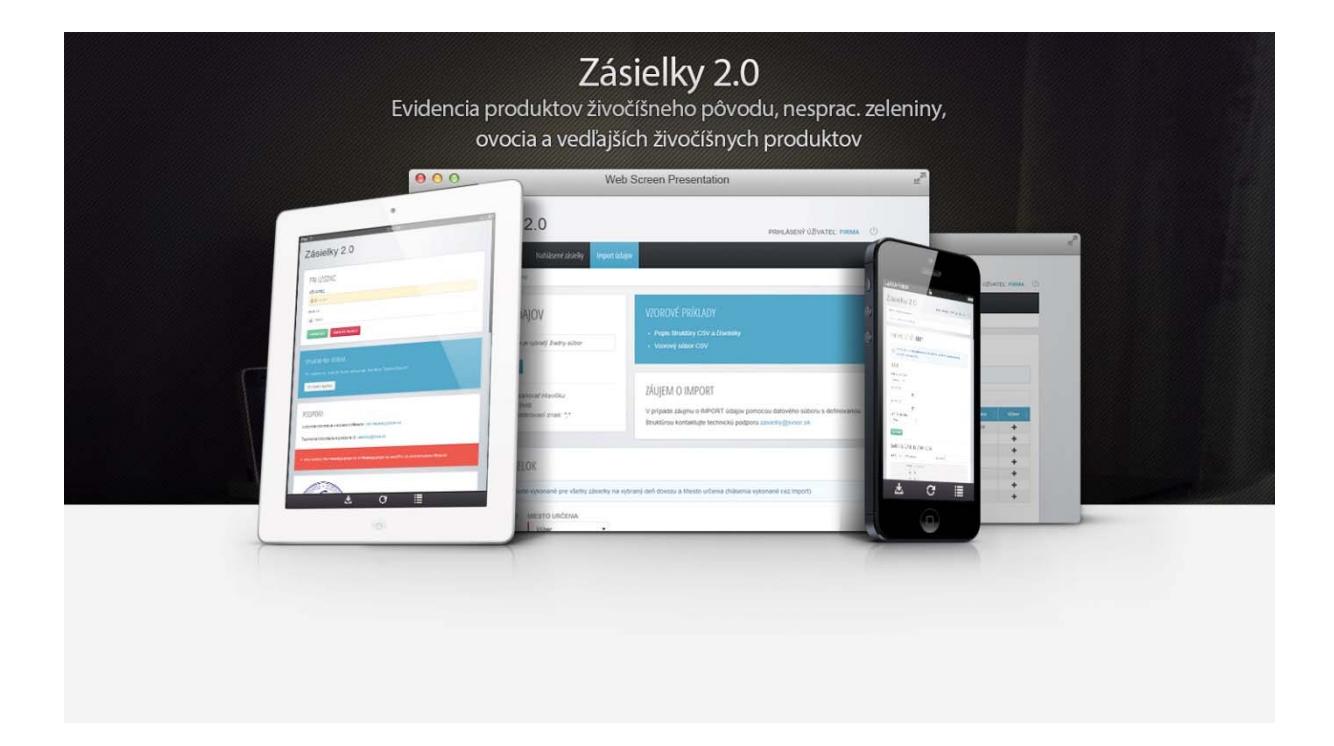

### Úvodná strana |IS ZASIELKY

Prvky úvodnej stránky:

1. navigačná lišta (obr. 1)

2. zobrazenie 100 najnovších záznamov s možnosťou filtrovania či vykonania povolených zmien kliknutím na príslušný modrou farbou zvýraznený dátum dovozu. ( podrobnejšie v časti Nahlásené zásielky) (obr. 2)

3.zobrazenie aktualít v IS ZASIELKY (obr. 3)

4. informácie o technickej podpore a evidovaniu zásielok (obr. 3)

5. informácie o prihlásenom užívateľovi (obr. 4)

#### Zásielky 2.0 PRIHLÁSENÝ ÚŽÍVATEĽ: FIRMA  $<sup>(1)</sup>$ </sup> 省 Nová zásielka Nahlásené zásielky Import údajov Home *Obrázok 1* **THE STATISTICS OF A PERSON SERVICE**

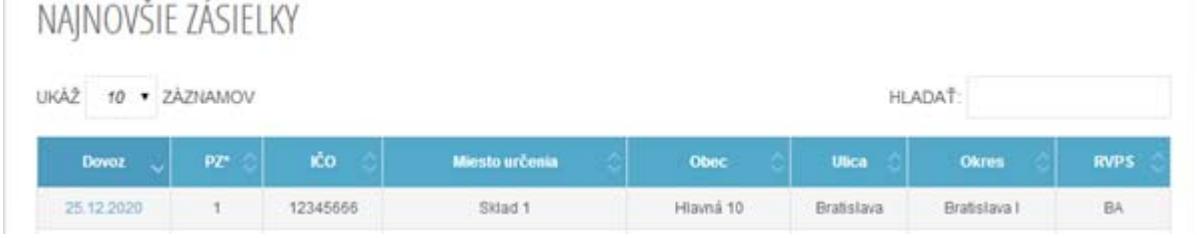

#### *Obrázok 2*

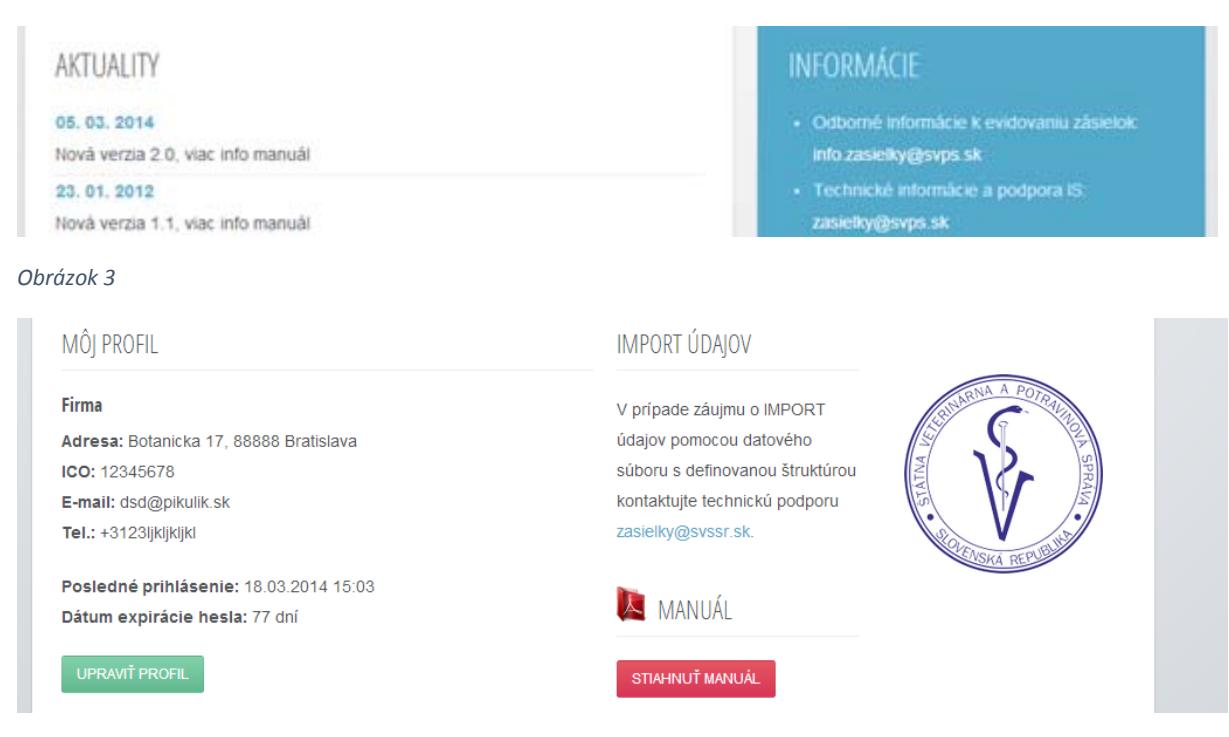

### Zápis zásielky

Pre nahlásenie zásielky je nutné zadať v troch krokoch nasledovné informácie

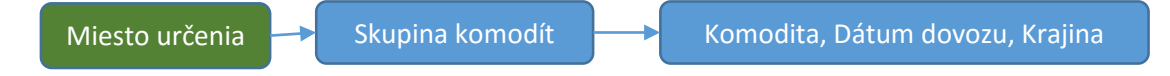

#### Miesto určenia

Príjemca je povinný zadefinovať konkrétne miesto určenia pre každú zásielku. Miesto určenia je možné definovať pri zápise novej zásielky.

Miestomurčenia je zoznamobcí, v ktorých bude užívateľ vykonávať ambulantný predaj.

#### Skupina komodít

Príjemca definuje skupinu hlásenej komodity z nasledovnej ponuky. *ovocie/zelenina, živočíšny produkt, vedľajšie živočíšne produkty, krmivá, živé zvieratá* 

#### Komodita, Dátum dovozu a Krajina pôvodu zásielky

Komodita (množstvo, jednotka, spracovanie) Krajina pôvodu zásielky (nie krajina pôvodu tovaru) Dátum dovozu komodity

#### Poznámka

voliteľná poznámka k hlásenej zásielke

# 1. Miesto určenia | Zápiszásielky

Pre zápis novej zásielky pokračujte kliknutím na odkaz v menu "Nová zásielka"

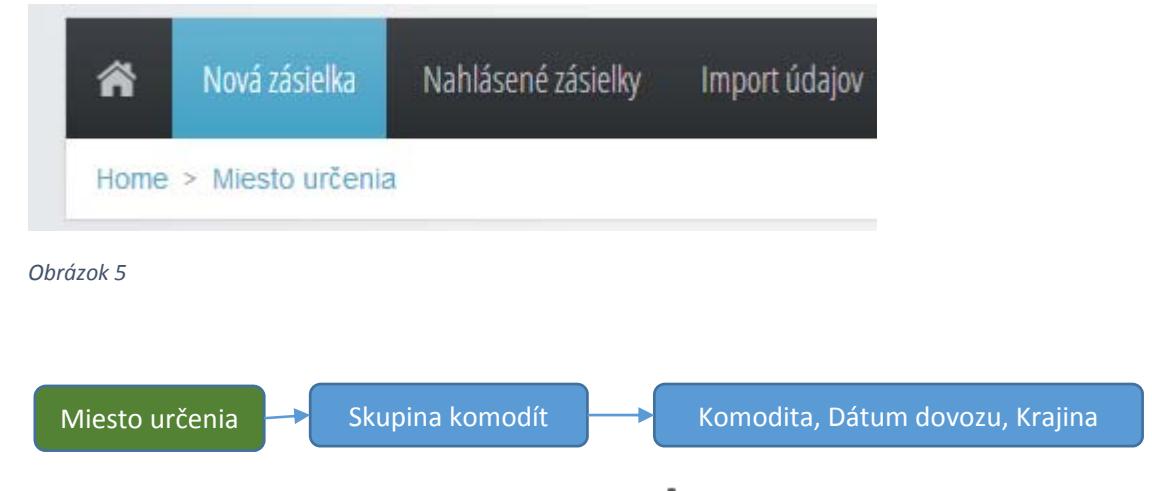

Následne v tabuľke Miest určení vyberte kliknutím na **ine** požadovanú cestu a obcami . Tabuľka ukazuje prvých desať ciest, pre zobrazenie ďalších použite hľadanie, alebo stránkovanie. V prípade potreby zadanie novej cesty, pokračujte kliknutím na tlačítko "Vytvoriť novú cestu" Obec jemožné pridať po vytvorení cesty v zozname existujúcich ciest

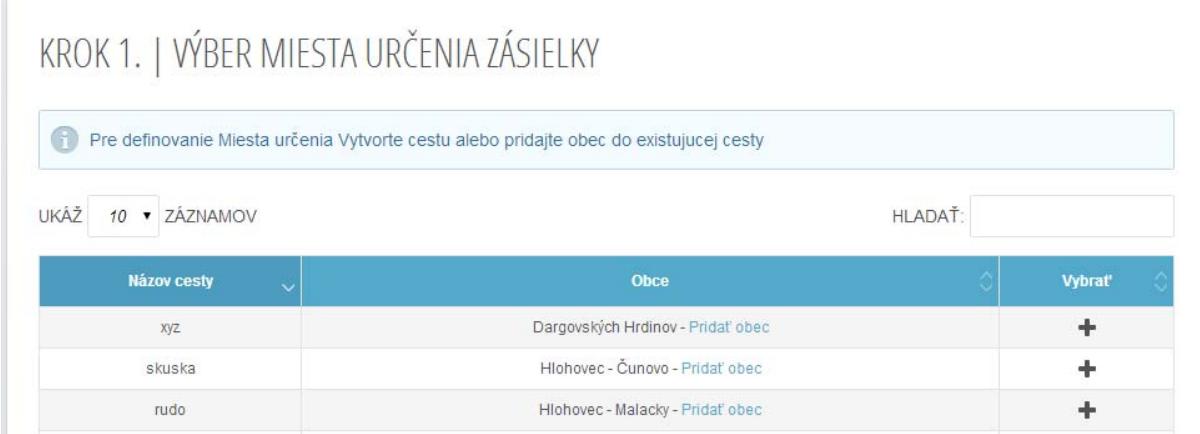

*Obrázok 6*

#### Pridanie obce do existujúcej cesty

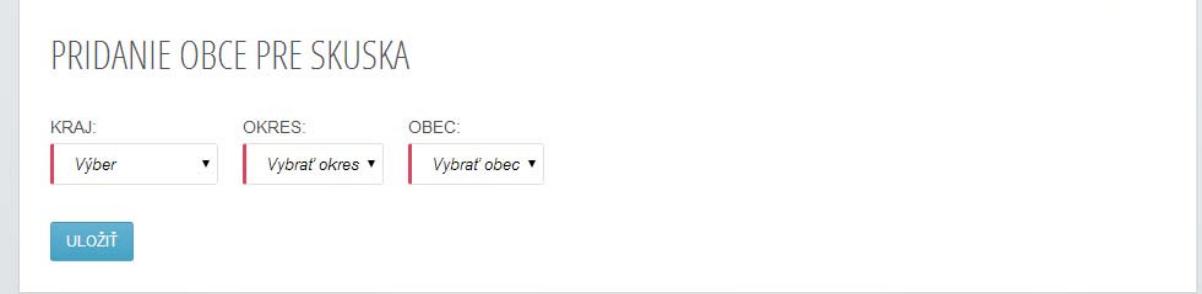

# 2. Skupina komodít | Zápis zásielky

Miesto určenia **Skupina komodít Komodita**, Dátum dovozu, Krajina

### Po výbere cesty vyberte kliknutím na **+** požadovanú skupinu komodít

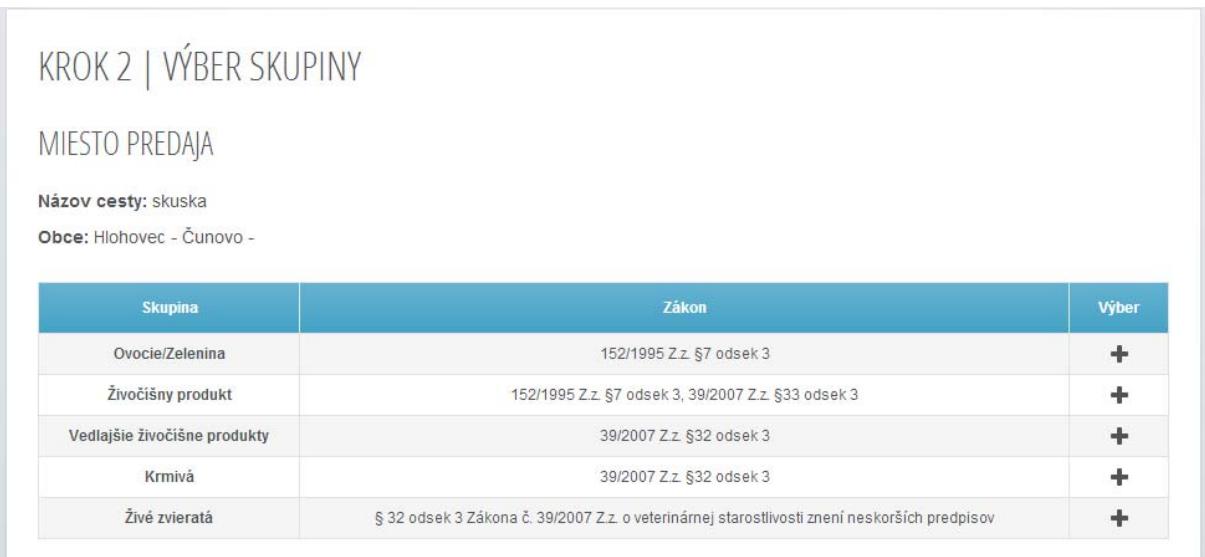

## 3. Zápis údajov | Zápiszásielky

.

Miesto určenia **Skupina komodít Naradít** Komodita, Dátum dovozu, Krajina

Po výbere cesty a skupiny komodít zadajte požadované informácie o Dátume dovozu, krajiny pôvodu zásielky a komodite a Uložte.

Kliknutím na "Uložiť" je zásielka nahlásená a splnená aj zákonná povinnosť nahlasovania Príjemcom. Zapísané zásielky viete overiť v časti "Nahlásené zásielky"

Po uložení zásielky môže Príjemca pokračovať výberom ďalšej komodity a jej zapísaním, alebo zmenou skupiny komodity a následne pokračovať zápisom ďalšej komodity.

V prípade ukončenia práce s IS ZÁSIELKY, pokračujte odhlásením sa, kliknutím na

Zásielky je možné stornovať, upraviť. Viac v časti "Nahlásené zásielky" Červenou farbou označené polia sú povinné.

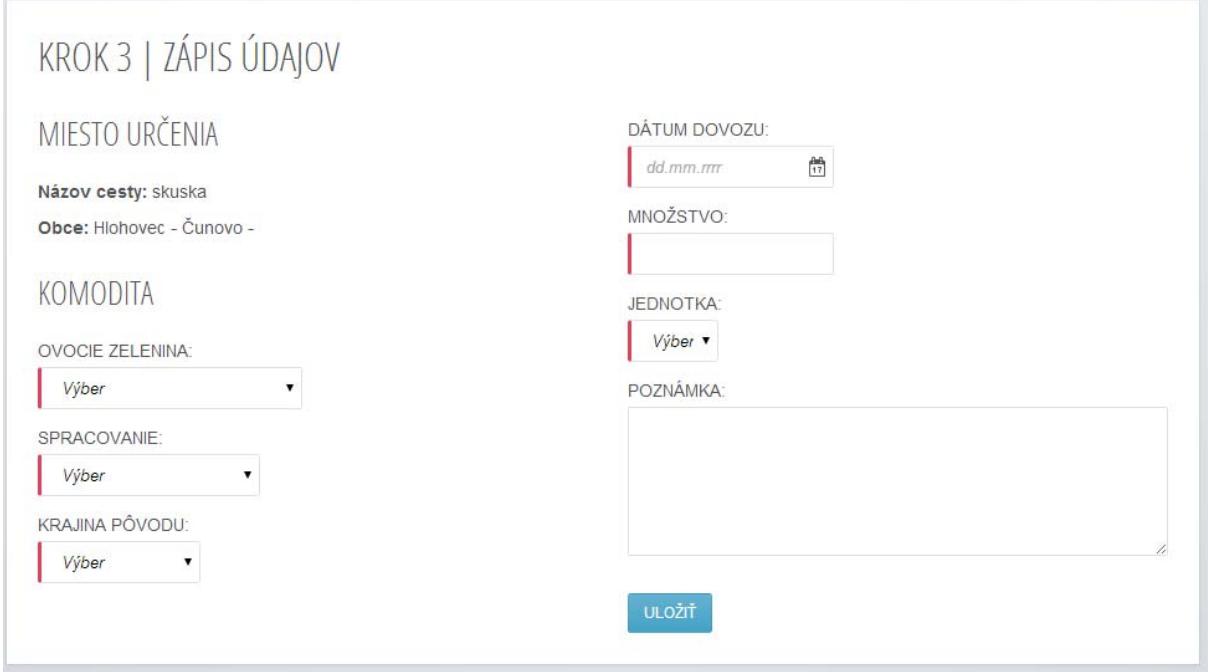

# Zoskupený pohľad | Nahlásené zásielky

Výberom "Nahlásené zásielky" z menu IS sa v tabuľke zobrazia všetky evidované zásielky v aktuálnom roku. Zásielky sú zoradené podľa dátumu zostupne a zároveň zoskupované podľa Miesta určeni.

Tabuľka ukazuje prvých desať záznamov, pre zobrazenie ďalších použite hľadanie, alebo stránkovanie.

Pre zobrazenie zásielok len za vybrané obdobie, použite filter. Po jeho použití je možné zoznam zásielok exportovať do formátu EXCEL

V stĺpci "PZ" je uvedený skutočný počet komodít hlásených na dané miesto určenia. Kliknutím na dátum v stĺpci "Dovoz" sa užívateľovi sprístupnia jednotlivé zapísané komodity pre zvolené miesto určenia a den dovozu.

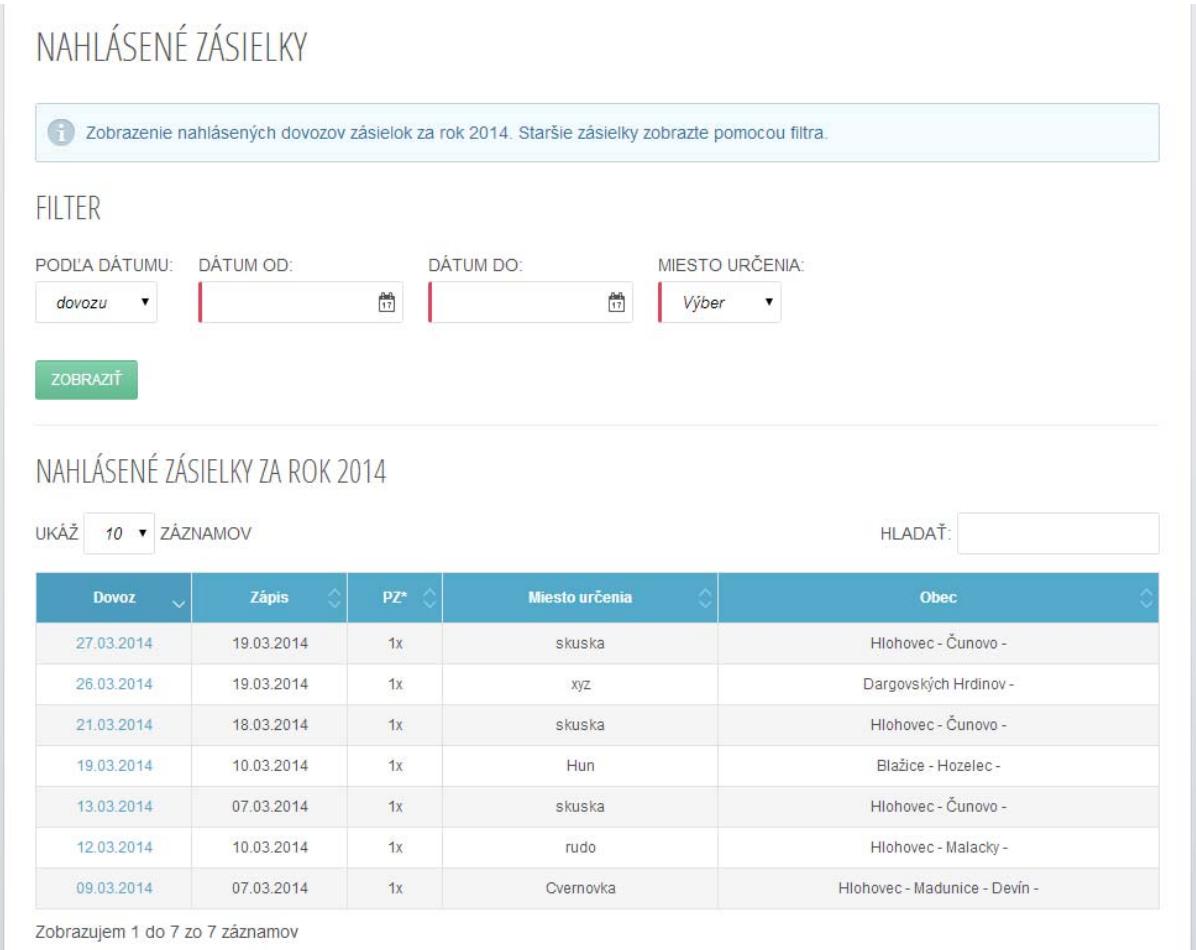

# Jednotlivé hlásenia | Nahlásené zásielky

Po predchádzajúcom výbere, sú v tabuľke zobrazené konkrétne zásielky za zvolený deň dovozu a Miesto určenia.

Pre zobrazenie detailu zásielky, prípadne úpravu pokračujte kliknutímna v prípade storna zásielky na  $\mathbf x$ 

Storno zásielky je vykonané po je potvrdení v ďalšom kroku. Ak je dátum dovozu menší ako aktuálny dátum nie je možné zásielku stornovať a ani upravovať.

Tabuľka ukazuje prvých desať záznamov, pre zobrazenie ďalších použite hľadanie, alebo stránkovanie. Tabuľku zásielok je možné exportovať do formátu EXCEL

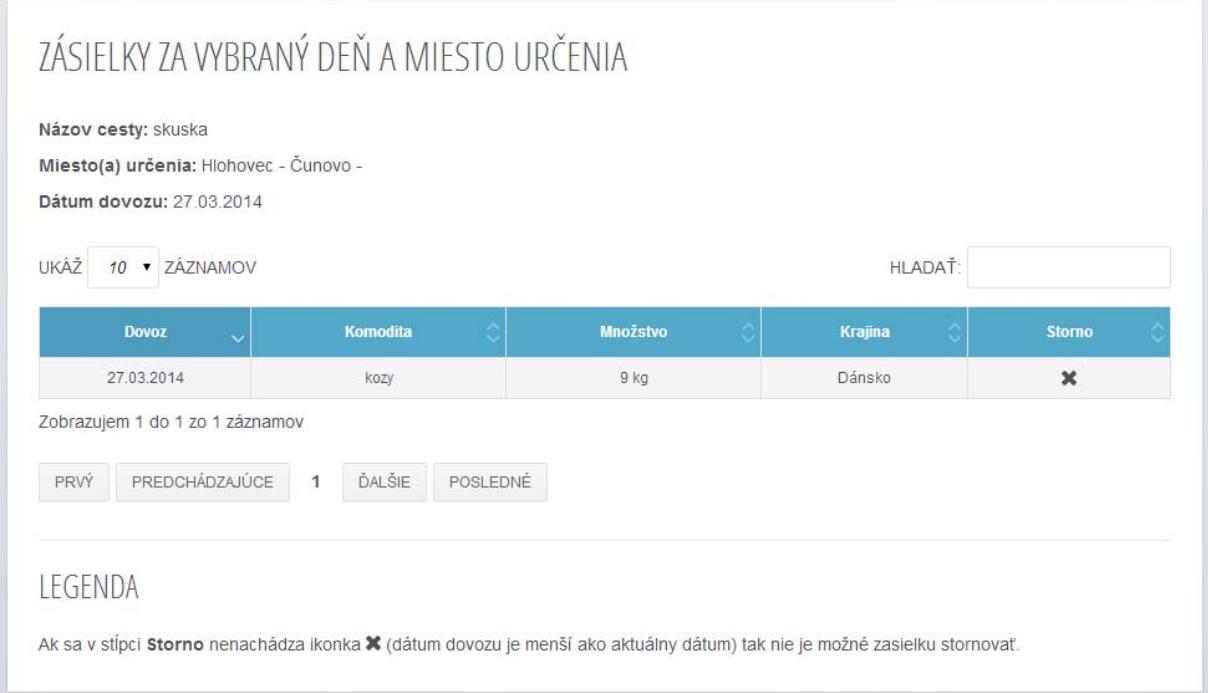

# Zásielka | Nahlásené zásielky

Ak nastala zmena v zásielke po jej zaevidovaní, v detaile zásielky je možné upraviť Dátum dovozu, Množstvo a Jednotku.

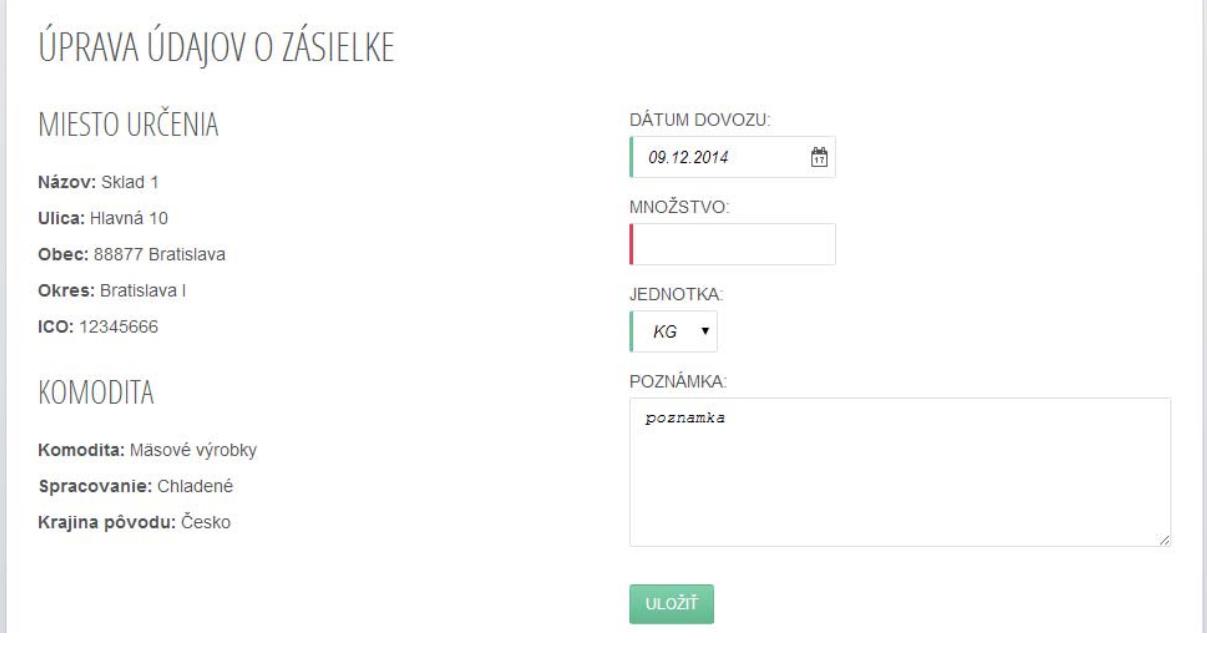

*Obrázok 11*

 $\bar{r}$ 

## Profil

V profile Príjemcu je možné:

‐ zmeniť e‐mail a telefónne číslo, ktoré bolo uvedené priregistrácii

‐ zmeniť heslo, ktoré expiruje každé trimesiace, pričommusí obsahovať minimálne 8 znakov

(veľké písmená,malé písmená a číslice taktiežmôže obsahovať špeciálne znaky)!

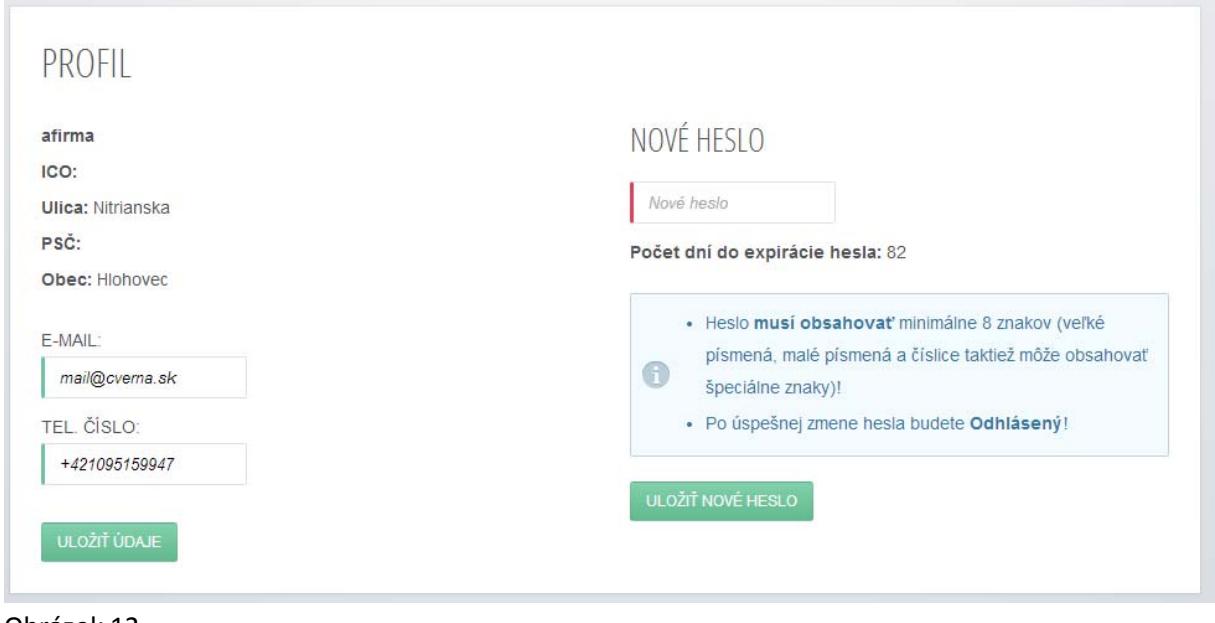

Obrázok 12